### Guías de Ayuda **Y ENVIAR RESPUESTA A** Generar POCUMENTOS TRIBUTARIOS **ELECTRÓNICOS RECIBIDOS**

Ingrese a sii.cl e ir a "Servicios Online" a la opción "Factura electrónica", en "Sistema de facturación gratuito del SII"; menú de "Historial de DTE y respuesta a documentos recibidos".

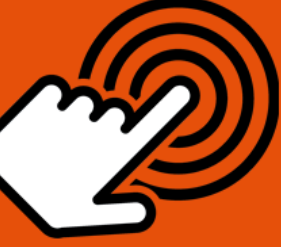

¿Cómo generar y enviar respuesta a Documentos **Tributarios Electrónicos** recibidos?

Ingresar a "Ver documentos recibidos"

### **Revisión Documentos**

Podrá revisar los Documentos Tributarios Electrónicos que otros contribuyentes le han enviado.

Aparecen en orden cronológico: RUT Emisor, razón social, Documento, folio, fecha de emisión, monto total y situación.

**PASO** 

### **Búsqueda Documentos**

**Seleccionar Documento** 

**Generar y Enviar** 

Criterios de búsqueda : RUT, Nº de folio, razón social emisor, rango fecha de emisión, tipo y situación del documento.

Búsqueda de fecha, usar formato aaaa=año con cuatro cifras: mm=mes: dd=día.

Hacer clic en el ícono amarillo ubicado en la columna izquierda.

Dar respuesta, aceptando, aceptando con reparo o rechazando el documento electrónico recibido.

Una vez asignado el estado correcto al documento, presione el botón "Firmar y Enviar".

El Acuse de Recibo será enviado automáticamente al correo electrónico del emisor del DTE, con copia al correo de la empresa receptora.

sii cl

Para ver más detalles en cada paso, revisar las páginas a continuación.

# Guías de Ayuda Y ENVIAR RESPUESTA A **enerar DOCUMENTOS TRIBUTARIOS**

### **¿CÓMO GENERAR Y ENVIAR RESPUESTA A DOCUMENTOS TRIBUTARIOS ELECTRÓNICOS RECIBIDOS?**

Para generar y enviar acuses de recibo de mercaderías o servicios prestados a través de un DTE, este debe ser efectuado en la opción "Historial de DTE y respuesta de documentos recibidos" ubicada en el menú de "Servicios online"; "Factura electrónica"; en "Sistema de facturación gratuito del SII":

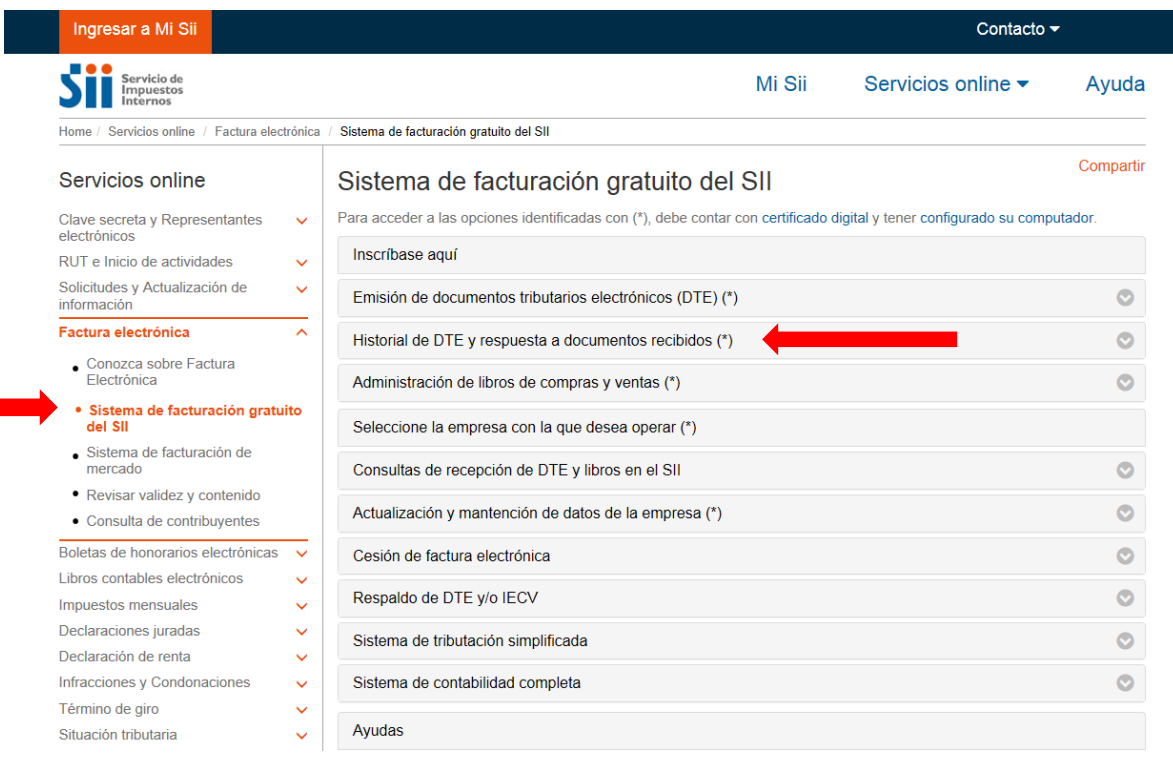

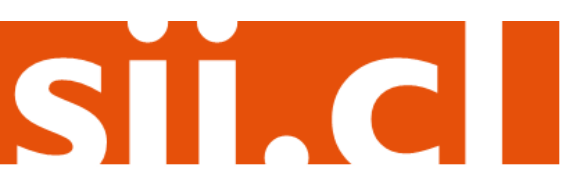

# Guías de Ayuda Y ENVIAR RESPUESTA A Genérar **DOCUMENTOS TRIBUTARIOS**

### **Paso 1.**

En "Historial de DTE y respuesta a documentos recibidos", ingrese a la opción "Ver documentos recibidos – generar respuesta al emisor".

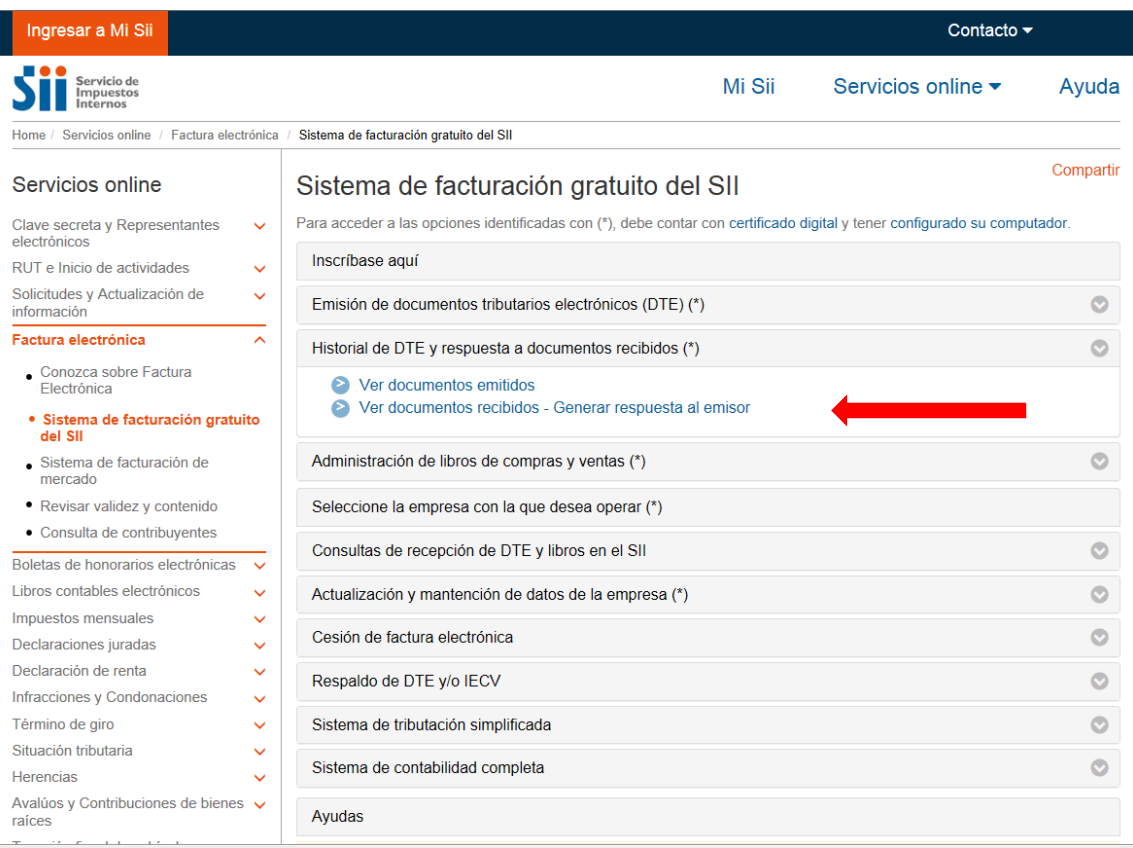

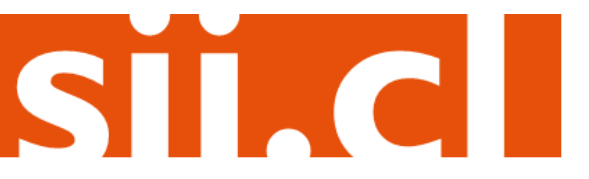

# Guías de Ayuda Y ENVIAR RESPUESTA A enérar DOCUMENTOS TRIBUTARIOS

### **Paso 2.**

Podrá revisar los Documentos Tributarios Electrónicos que otros contribuyentes le han enviado. Dichos documentos aparecen listados en orden cronológico, en forma de resumen, aparecen los siguientes datos: RUT Emisor, Razón Social, Documento, Folio, Fecha de emisión, Monto Total, y Situación del documento; puede ordenar este listado de documentos seleccionando cada uno de los encabezados de las columnas.

En la parte inferior del listado, se indica la página actual y el número total de páginas de Documentos Electrónicos Recibidos (cada página le mostrará ordenadamente diez documentos).

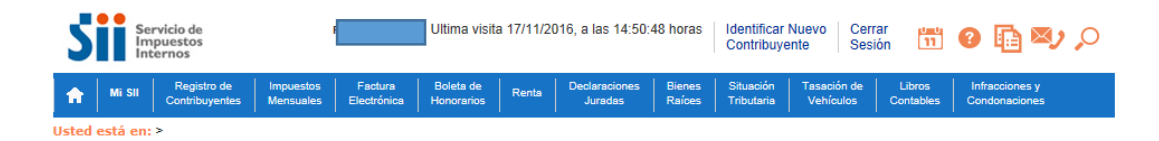

#### **ADMINISTRACIÓN DE DOCUMENTOS RECIBIDOS**

En esta página el usuario autorizado puede revisar, ordenar, obtener representaciones impresas y administrar los DTE recibidos por el contribuyente.

Adicionalmente, seleccionando sobre el ícono con el lápiz amarillo, podrá dar respuesta comercial a un documento recibido, además del dar el acuse de recibo de las mercaderías indicado en la Ley N°19.983.

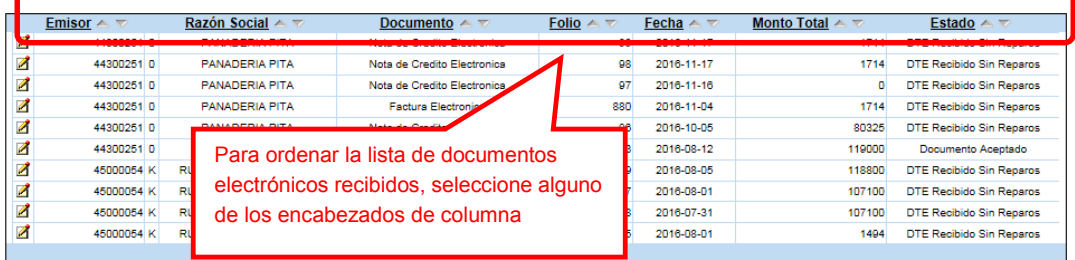

Informe | Archivo Respaldo | Archivo Texto | Archivo Excel |

Recuerde que de acuerdo a la nueva Ley Nº 20.727, publicada en el Diario Oficial el 31 de enero de 2014, el uso del Crédito Fiscal estará condicionado a dar el Acuse de recibo de la Ley N° 19.983, desde el 31 de julio de 2014

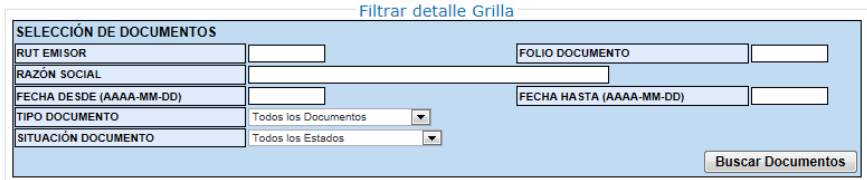

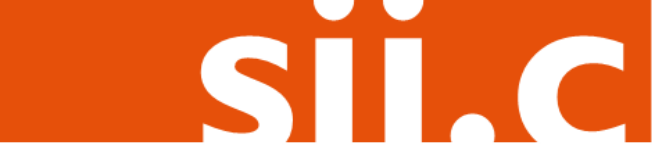

Empresa:

# Guías de Ayuda Y ENVIAR RESPUESTA A Genérar **DOCUMENTOS TRIBUTARIOS**

#### **Paso 3.**

Ingrese los criterios de búsqueda de los documentos electrónicos que ha recibido; puede ingresar RUT, número de folio de documento, razón social emisor, rango de fecha de emisión, tipo de documento y situación del documento.

En caso de búsqueda por RUT, sólo ingrese el cuerpo del RUT, sin dígito verificador ni puntos de separación.

Empresa:

SII.C

En caso de búsqueda por fecha, debe usar el formato aaaa-mm-dd (aaaa=año con cuatro cifras; mm=mes; dd=día).

#### **ADMINISTRACIÓN DE DOCUMENTOS RECIBIDOS**

En esta página el usuario autorizado puede revisar, ordenar, obtener representaciones impresas y administrar los DTE recibidos por el contribuyente.

Adicionalmente, seleccionando sobre el ícono con el lápiz amarillo, podrá dar respuesta comercial a un documento recibido, además del dar el acuse de recibo de las mercaderías indicado en la Ley N°19.983.

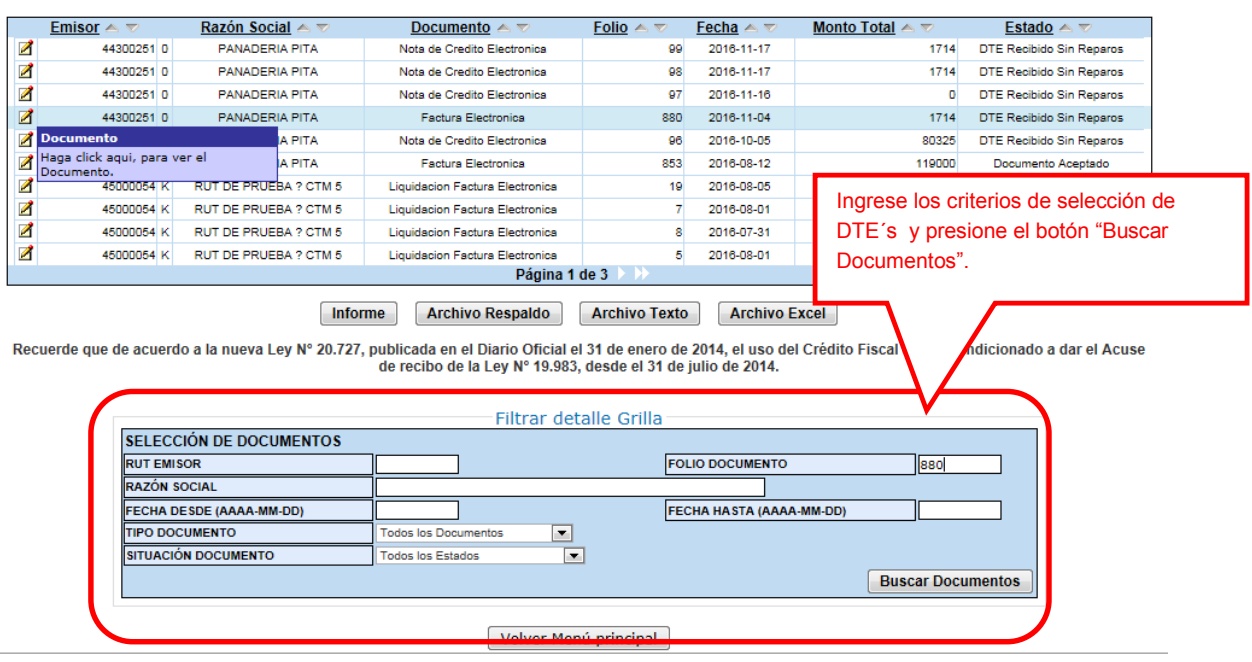

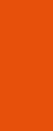

# Guías de Ayuda Y ENVIAR RESPUESTA A<br>Generar pocumentos tributarios

### Paso 4.

Para seleccionar el documento del cuál desea dar un acuse de recibo, selecciónelo haciendo clic en el ícono amarillo ubicado en la columna izquierda

Empresa:

#### **ADMINISTRACIÓN DE DOCUMENTOS RECIBIDOS**

En esta página el usuario autorizado puede revisar, ordenar, obtener representaciones impresas y administrar los DTE recibidos por el contribuyente. Adicionalmente, seleccionando sobre el ícono con el lápiz amarillo, podrá dar respuesta comercial a un documento recibido, además del dar el acuse de recibo de las mercaderías indicado en la Ley N°19.983.

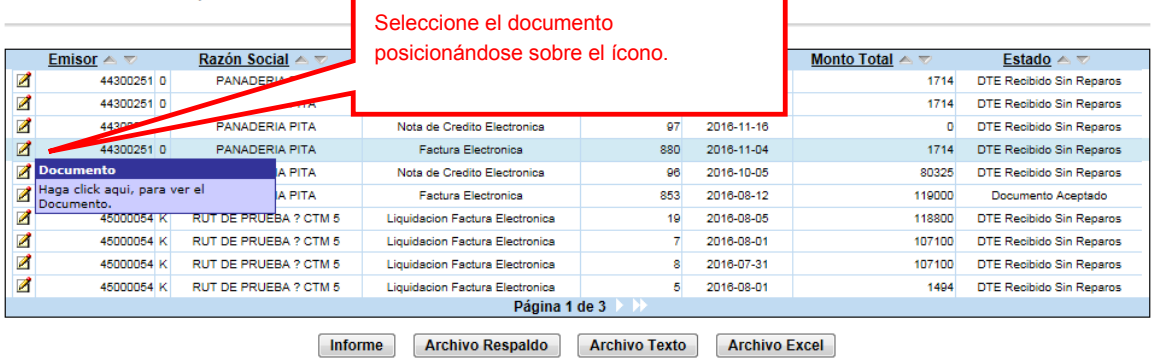

Recuerde que de acuerdo a la nueva Ley Nº 20.727, publicada en el Diario Oficial el 31 de enero de 2014, el uso del Crédito Fiscal estará condicionado a dar el Acuse de recibo de la Ley Nº 19.983, desde el 31 de julio de 2014.

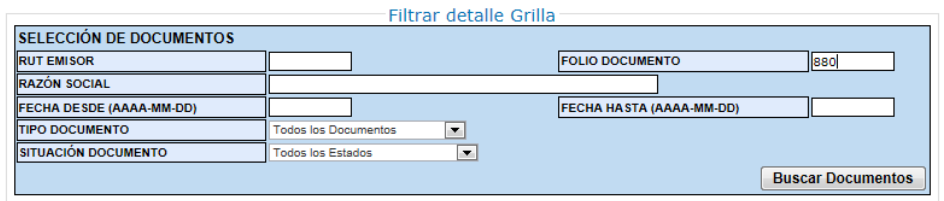

Volver Menú principal

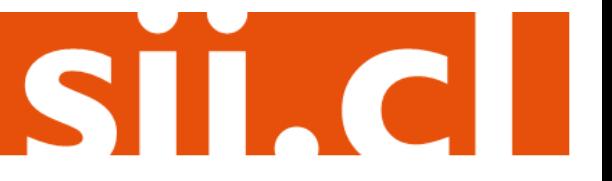

### Guías de Ayuda Y ENVIAR RESPUESTA A Genérar **DOCUMENTOS TRIBUTARIOS**

### **Paso 5.**

Para poder generar y enviar el acuse de recibo del documento electrónico recibido, deberá dar respuesta, aceptando, aceptando con reparo o rechazando el documento recibido, paso previo obligatorio para dar el acuse de recibo de la Ley 19.983.

Una vez que asignó el estado correcto al documento, presione el botón "Grabar Cambios".

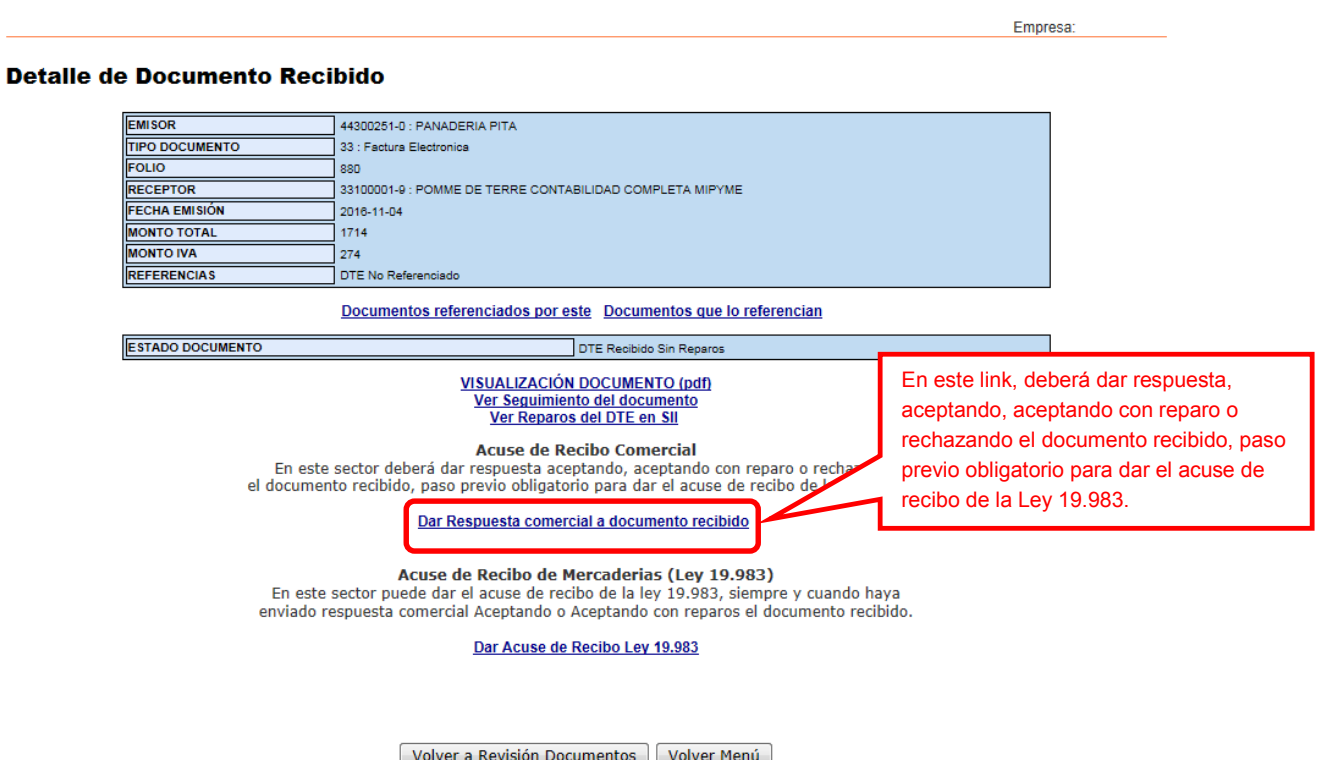

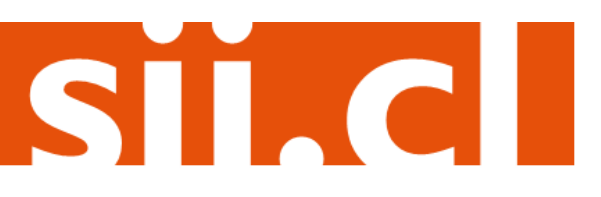

# Guías de Ayuda Y ENVIAR RESPUESTA A Generar **DOCUMENTOS TRIBUTARIOS**

Una vez que asignó el estado correcto al documento, presione el botón "Firmar y Enviar".

> En esta sección, deberá dar respuesta, aceptando el documento tributario electrónico.

SII.CI

#### DAR RESPUESTA COMERCIAL A DOCUMENTO RECIBIDO

no obligatorio para dar el acuse de recibo de la ley 19.983 En este sector deberá dar respuesta aceptando, aceptando con reparo o rechazando el documento recibido, paso p

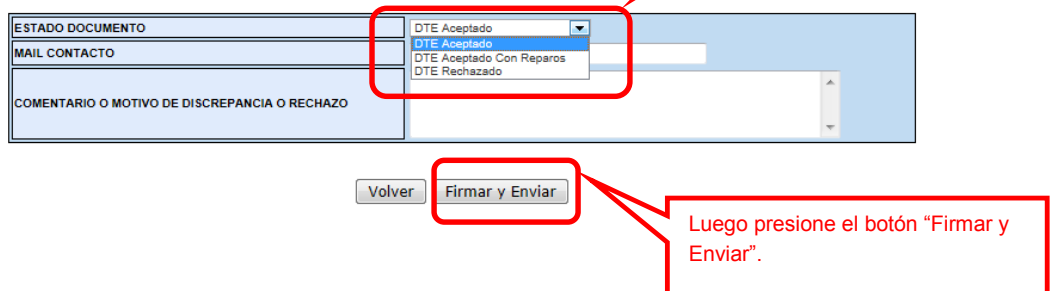

El acuse de recibo será enviado automáticamente al correo electrónico del emisor del DTE, y se enviará una copia al correo del usuario administrador de la empresa receptora de las mercaderías que está dando el acuse.

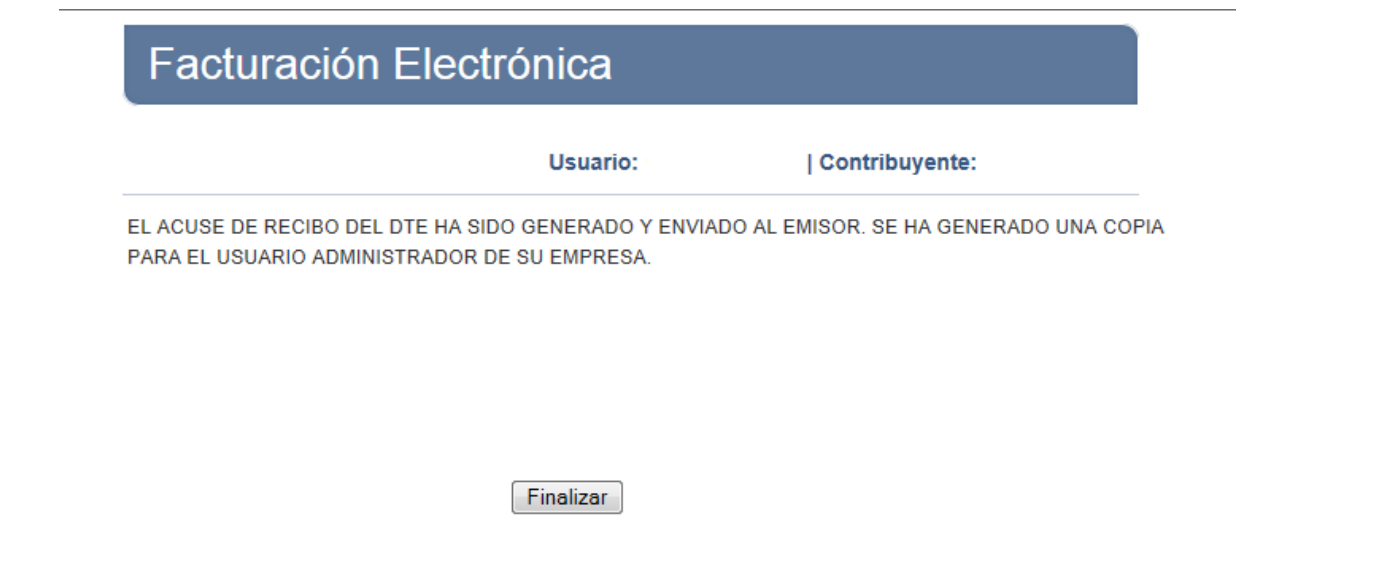